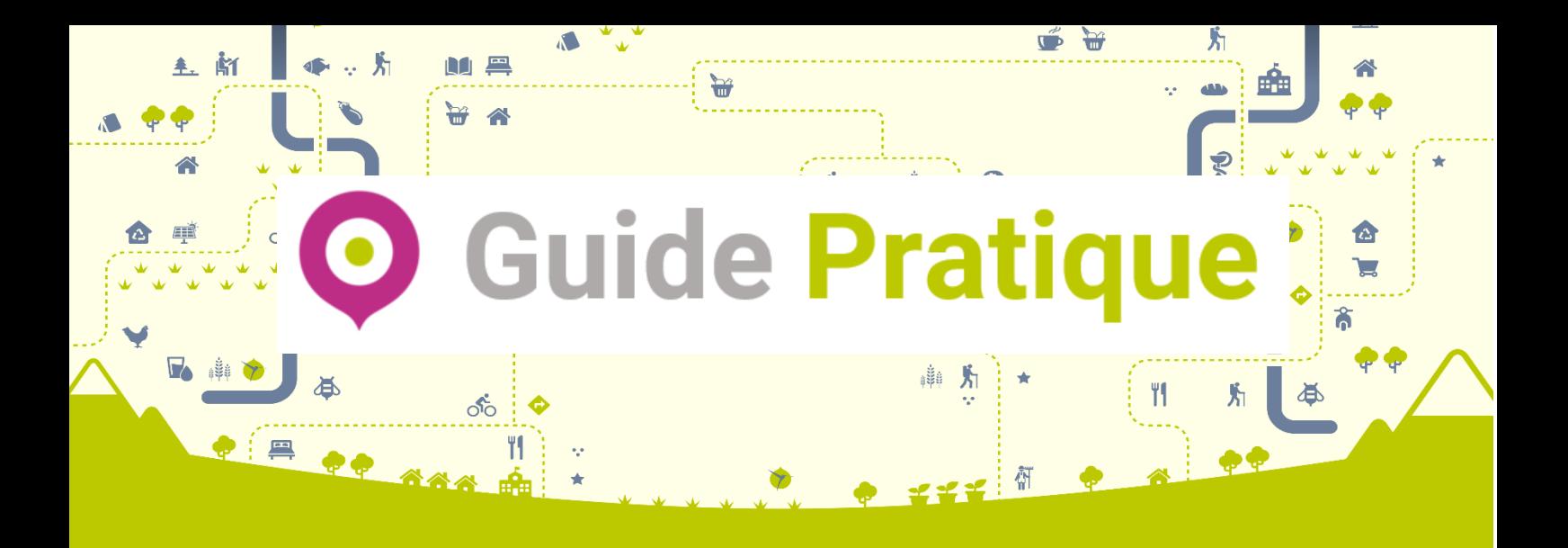

# Table des matières

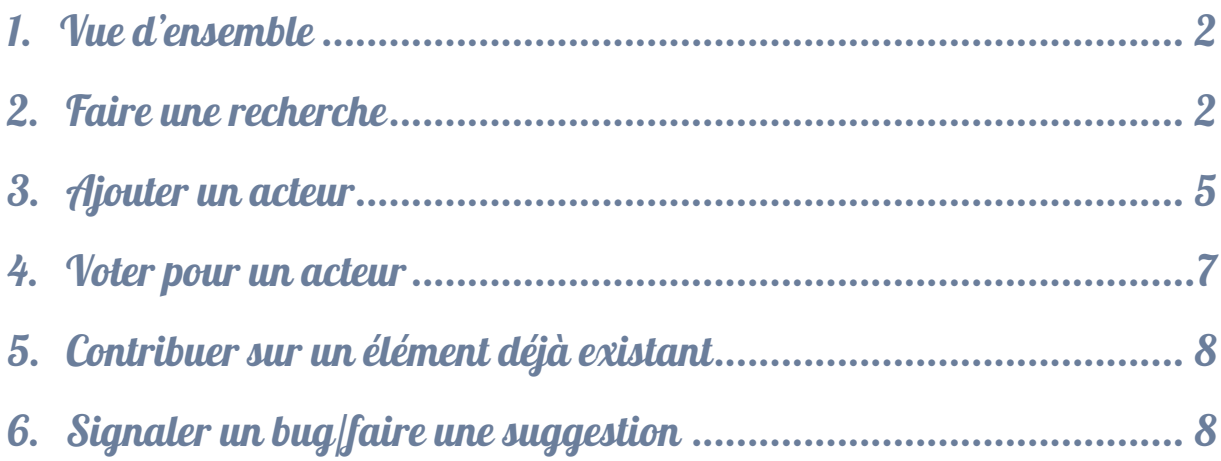

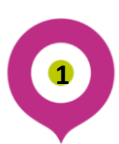

# 1. Vue d'ensemble

<span id="page-1-1"></span><span id="page-1-0"></span>Ci-dessous quelques repères visuels qui seront utilisés par la suite pour vous aider à localiser les différents éléments.

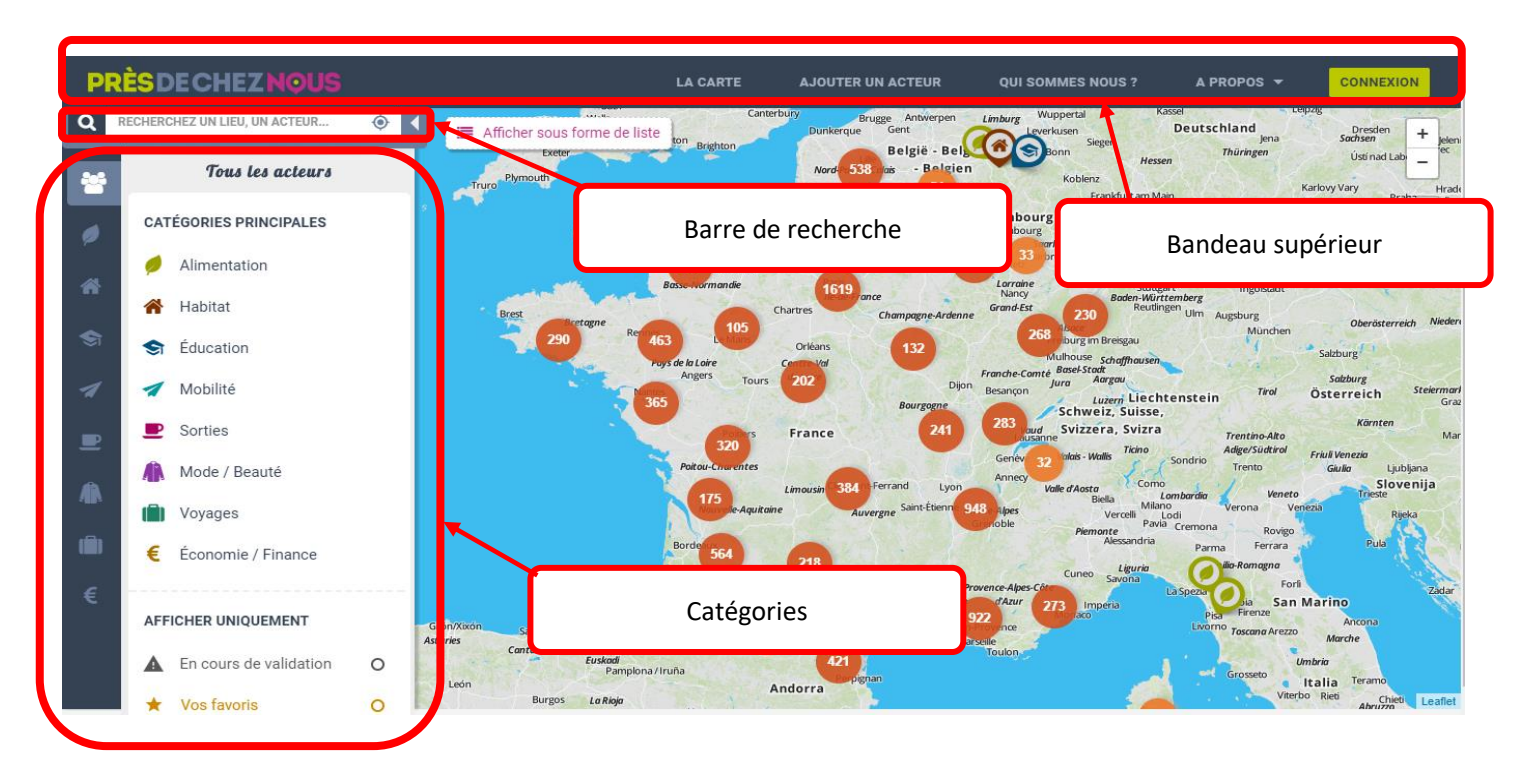

# 2. Faire une recherche

## a. Barre de recherche

**2**

Vous pouvez procéder de différentes façons. La barre de recherche vous permet soit de faire une recherche autour d'une zone géographique particulière soit de chercher un acteur en particulier, pour cela il vous suffit de sélectionner le type de recherche souhaité (« Un lieu » ou « Un acteur »). Le petit symbole sur la droite vous permet de centrer directement la carte sur votre position actuelle.

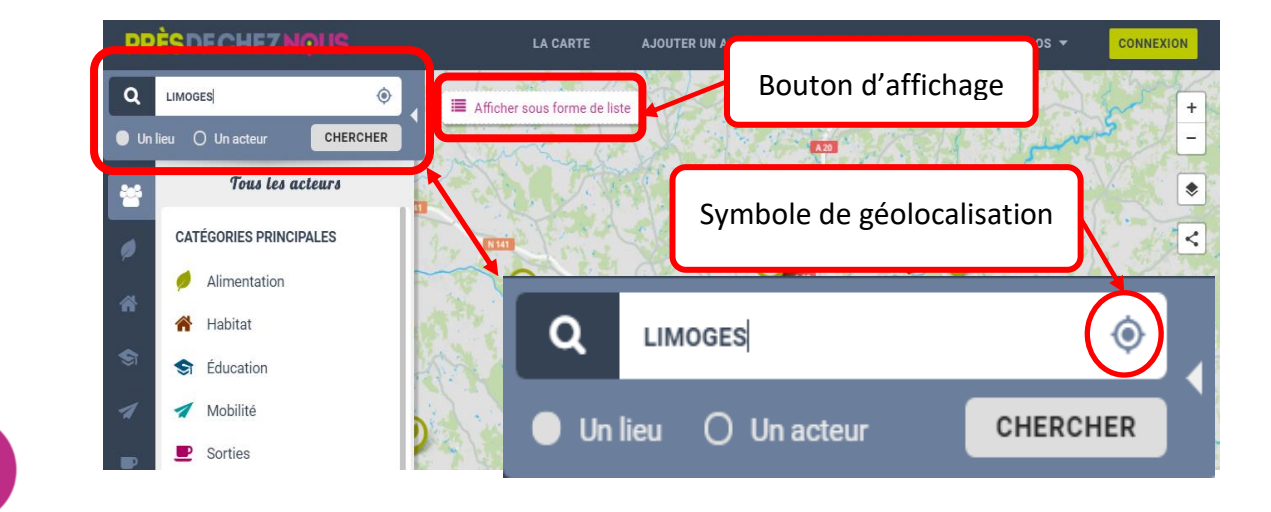

## b. Différentes catégories

Les catégories permettent d'afficher les acteurs liés à une thématique particulière, chaque catégorie étant elle-même divisée en sous -catégorie. Par défaut lorsque vous êtes sur l'onglet « tous les acteurs », toutes les catégories apparaissent sur la carte. Pour accéder à une catégorie en particulier vous pouvez cliquer sur celle-ci dans l'onglet « tous les acteurs », ou directement sélectionner son symbole dans le bandeau de gauche (cf. exemple suivant).

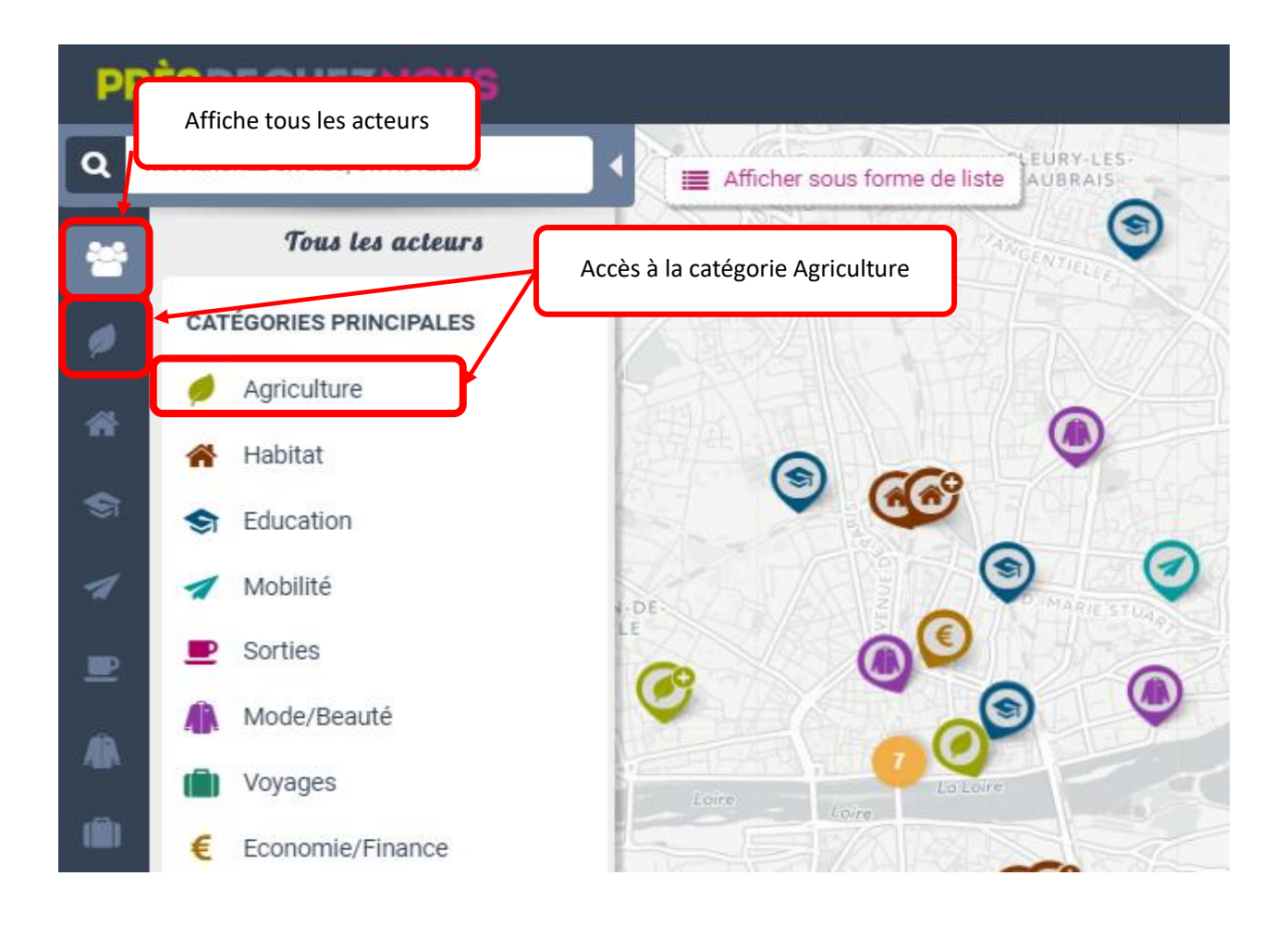

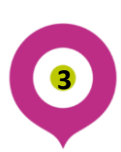

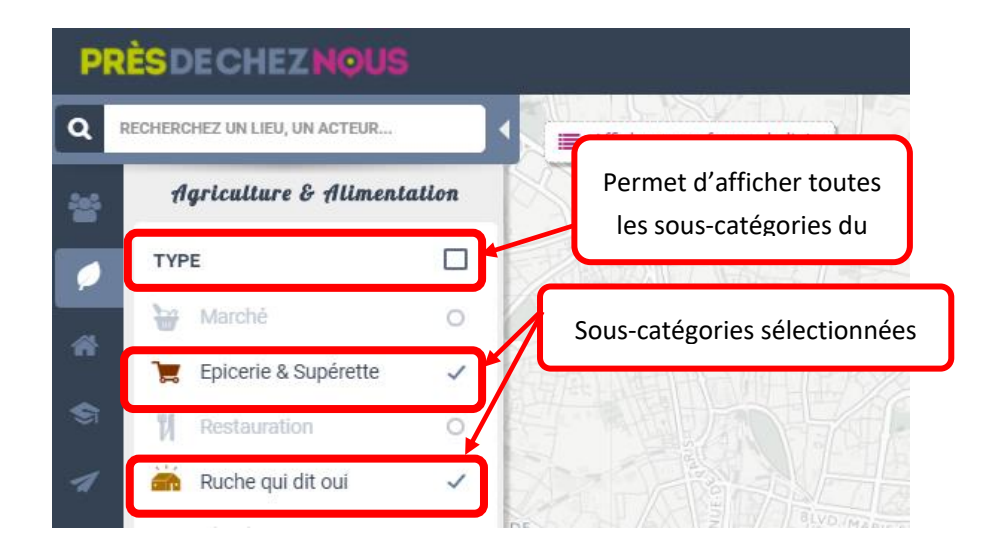

Vous pouvez alors faire apparaître tous les éléments correspondants à cette catégorie en cochant la case type ou sélectionner uniquement une ou plusieurs sous-catégorie(s) en cochant celles qui vous intéresse.

Pour afficher les données de l'acteur de votre choix, cliquez sur le marqueur. Pour accéder à la totalité des informations cliquez sur « Plus d'infos » (voir ci-dessous).

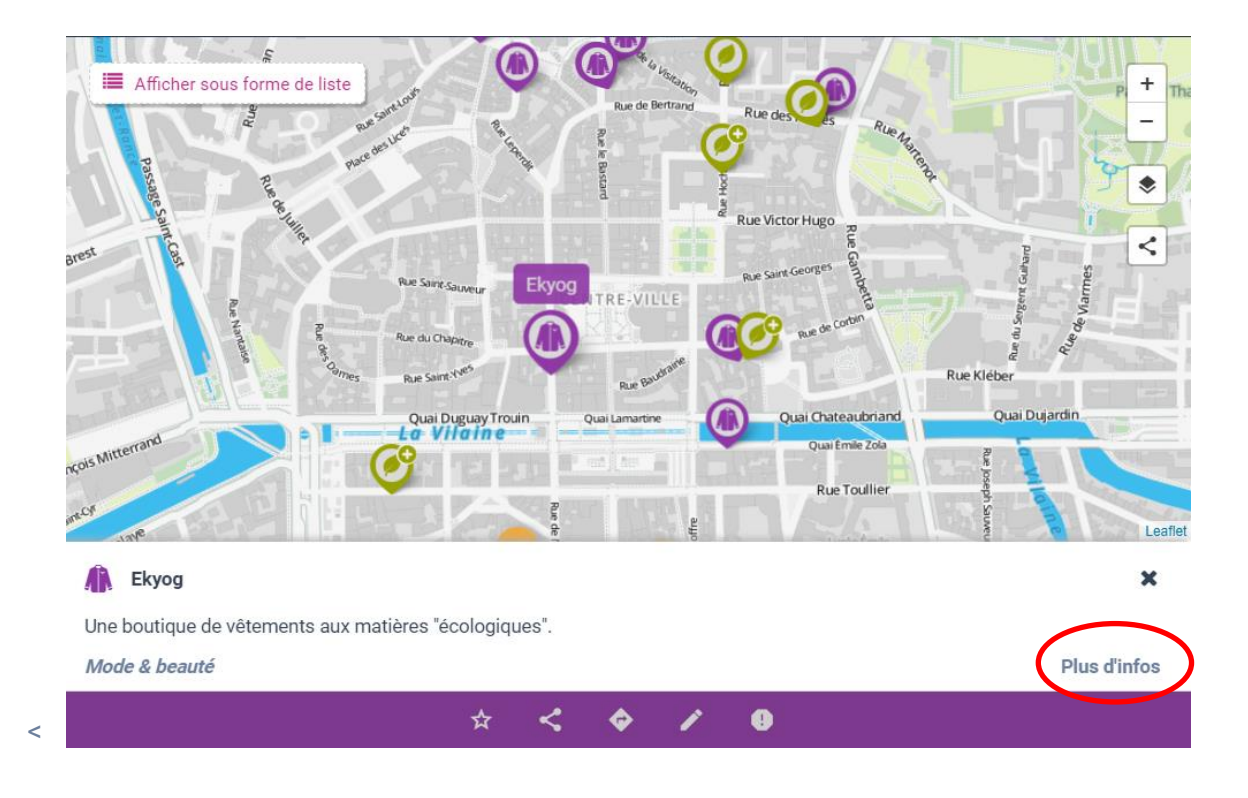

**4**

# <span id="page-4-0"></span>3. Ajouter un acteur a. La charte

Avant d'ajouter un acteur, vérifiez que celui-ci respecte bien la charte définie par Près de chez nous. Vous trouverez celle-ci dans le menu déroulant « A Propos », situé dans le bandeau supérieur du site. Vous trouverez également un lien vers la charte en haut du formulaire d'ajout (voir section suivante).

## b. Fonctionnement

La carte étant conçue pour évoluer de façon collaborative, toute personne peut apporter sa contribution en cliquant sur l'onglet « Ajouter un acteur » (bandeau supérieur). Pour cette action une adresse email suffit. Vous pouvez également vous connecter via Facebook, google, ou votre compte Près de chez vous si vous en avez déjà un.

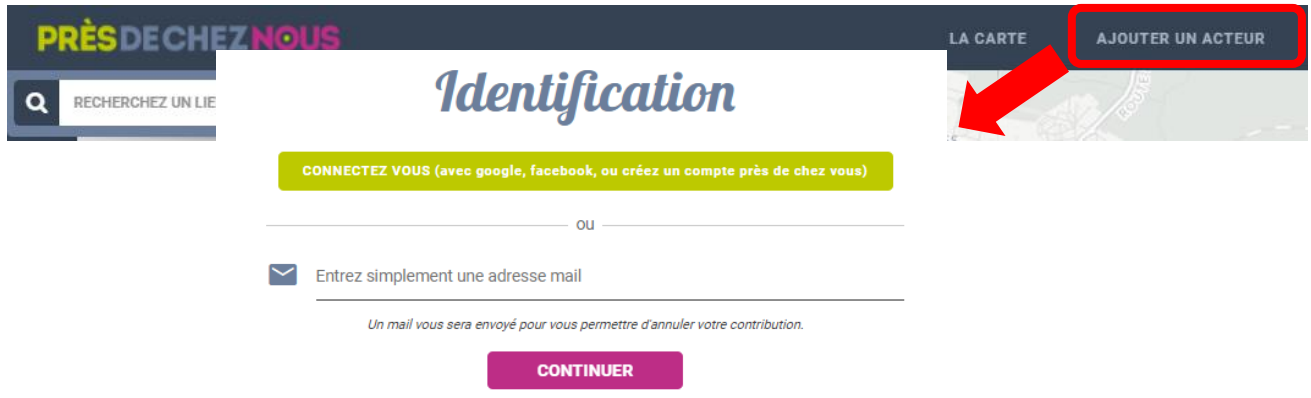

Une fois connecté.e, vous pouvez remplir les informations concernant l'acteur dans le formulaire qui apparaît sur la page (voir ci-dessous), certaines informations ne sont pas obligatoires (précisé sur le formulaire). Pour localiser celui-ci, vous pouvez taper l'adresse complète et cliquer sur le bouton localiser ou taper le nom de la ville/du village, cliquer sur le bouton « localiser » -ce qui centrera la carte sur le lieu indiquéet placer manuellement le point de géolocalisation à l'endroit désiré.

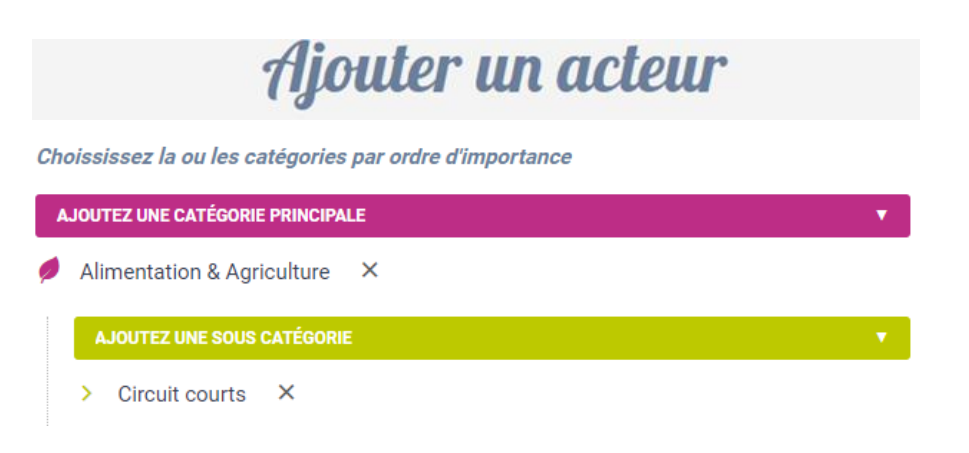

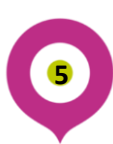

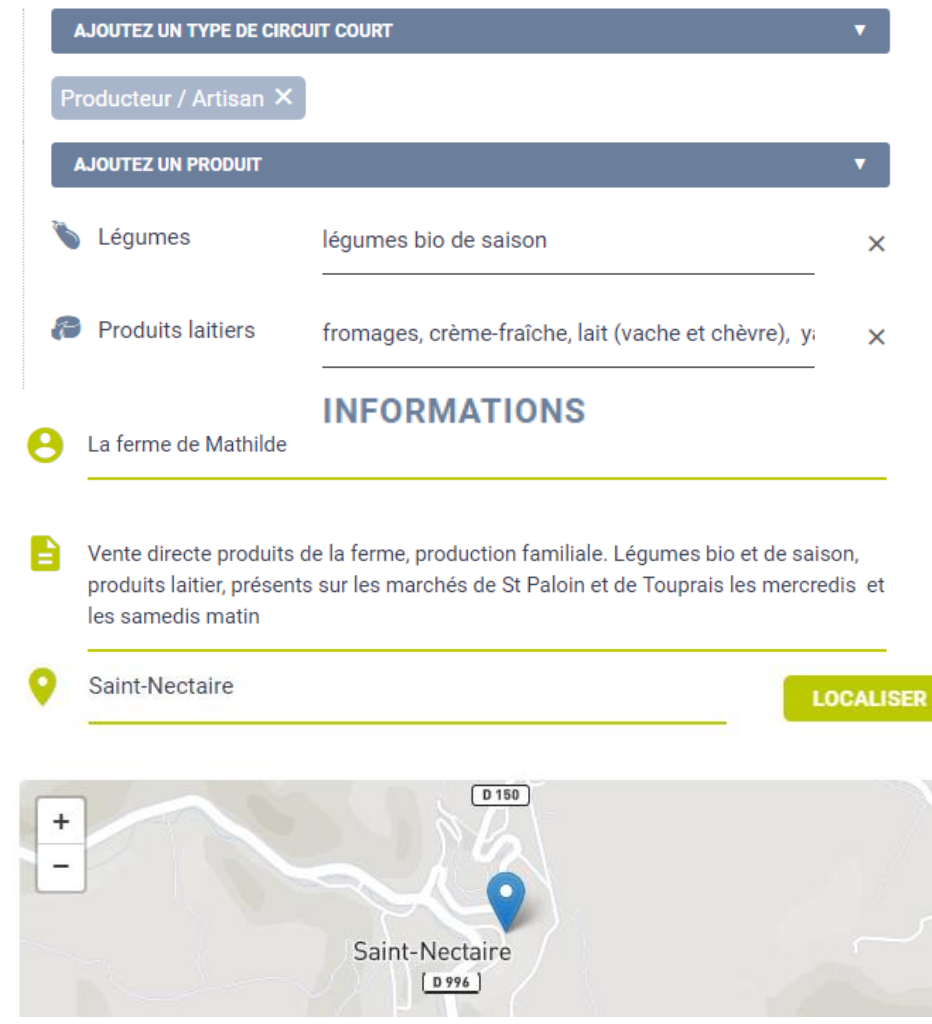

#### Une fois terminé, la fenêtre ci-dessous s'affiche

**6**

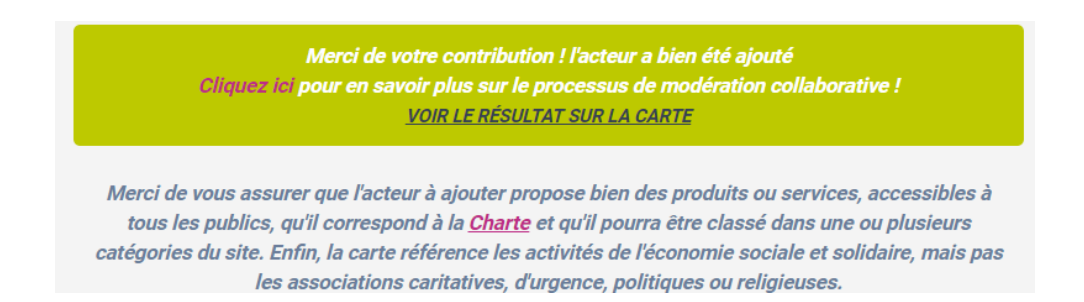

Elle vous permet à la fois de visualiser votre ajout sur la carte et d'en savoir plus sur le système de vote expliqué dans la partie suivante.

## <span id="page-6-0"></span>4. Voter pour un acteur

## a. Pourquoi voter

En mettant différentes personnes à contribution, le système de vote garantit la qualité des informations mises en lignes sur la carte. Il permet notamment de :

-s'assurer de l'existence de la structure

-s'assurer que l'acteur en question respecte bien la charte

-garantir l'exactitude des informations données sur l'acteur

### b. Comment voter

**7**

La modération se fait aussi de façon collaborative. Au bout d'un certain nombre de votes l'acteur est automatiquement validé, en cas de litige un message est envoyé à l'administrateur. Voter pour un acteur nécessite d'être connecté.e (bouton « Connexion » dans le bandeau supérieur). Si vous n'avez pas de compte, vous pouvez en créer un en cliquant d'abord sur « Connexion », puis sur « S'inscrire » en bas de la fenêtre venant de s'ouvrir.

Afin d'afficher les acteurs en attente de validation, sélectionnez le filtre correspondant (voir image cidessous). Cliquez sur l'acteur pour lequel vous souhaitez voter. Le vote n'est pas synonyme d'approbation, ce n'est pas un jugement mais un partage de connaissances, comme dit plus haut il permet également d'exprimer un désaccord par rapports aux informations données. Pour voter cliquez sur le bouton ainsi nommé situé en bas de la description. Une fenêtre s'ouvrira pour vous proposer plusieurs choix.

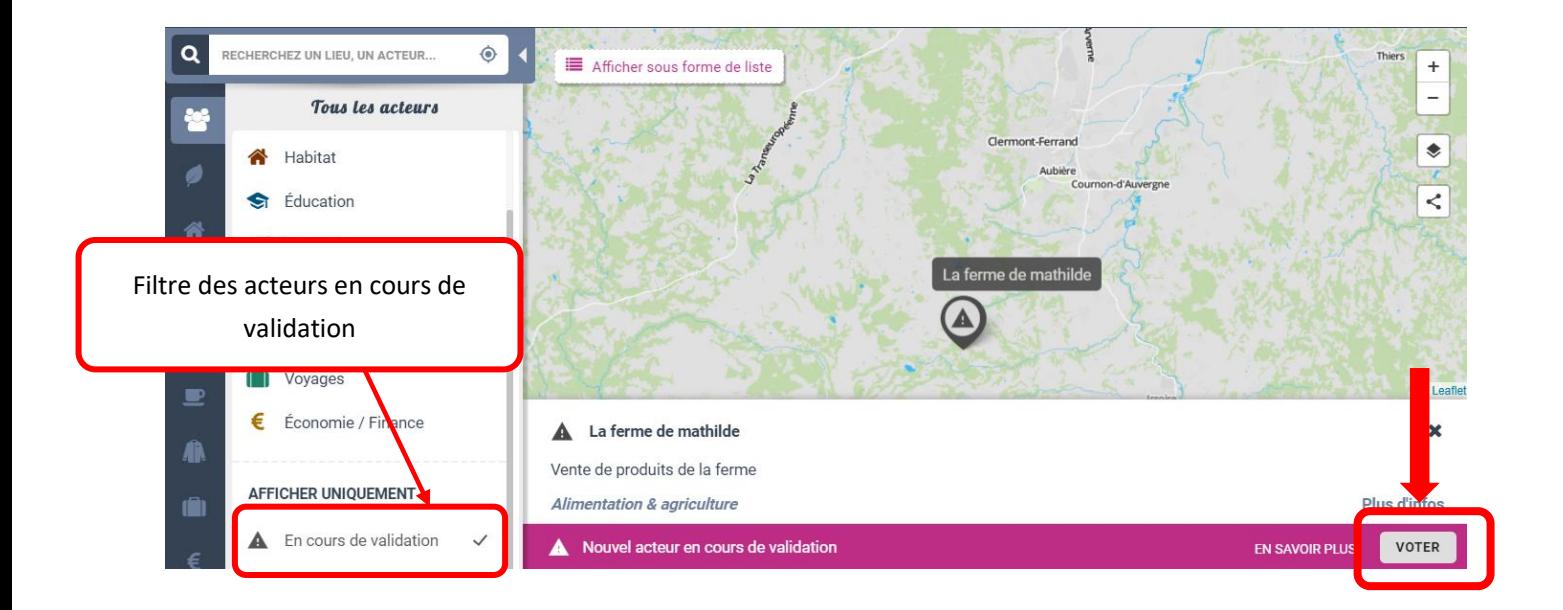

# 5. Contribuer sur un élément déjà existant

<span id="page-7-0"></span>Il vous est également possible d'intervenir sur un acteur déjà existant. Vous pouvez proposer une modification si les informations sont incomplètes/partiellement erronée, ou signaler l'acteur à l'administrateur si celui-ci ne respecte pas la chartre, n'existe plus ou que les informations le concernant sont fausses (voir où cliquer sur l'image suivante). Pour modifier ou signaler une erreur vous n'avez pas besoin d'un compte, une adresse email suffit.

Lorsque vous apportez une modification, l'acteur va apparaître en gris sur la carte et sera de nouveau soumis au vote des utilisateurs. Dans le cas du signalement d'une erreur, celle-ci sera signalée à l'administrateur, en attendant le traitement de votre demande le statut de l'acteur restera inchangé.

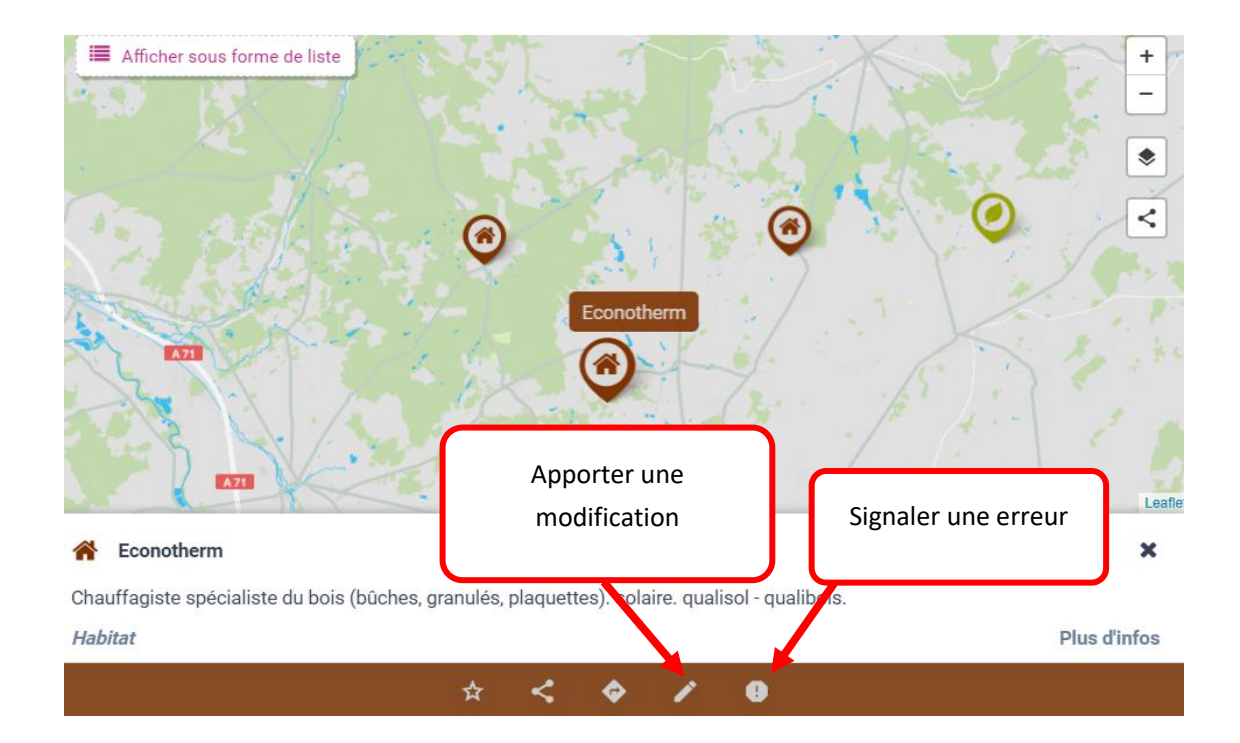

# <span id="page-7-1"></span>6. Signaler un bug/faire une suggestion

Dans le but d'améliorer le fonctionnement de la carte pour toutes et tous, vous pouvez nous signaler un bug lorsque vous en repérez un et nous faire part de vos suggestions. Le tout se fait via un formulaire dont vous trouverez le lien dans l'onglet « A propos » du bandeau supérieur, rubrique « Contact&Bugs ».

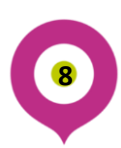